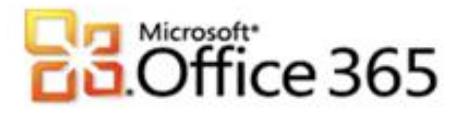

## **Microsoft® Office 365 Kalenderfreigabe**

## **Schritt-für-Schritt-Anleitung zur Kalenderfreigabe mit Microsoft® Outlook 2010**

[Type the document title]

Unter Office 365 können Sie Ihre persönlichen Daten freigeben. Wie so eine Freigabe einzurichten ist zeigen wir Ihnen anhand der Kalenderfreigabe unter Outlook 2010. In unserem Beispiel heißt der Benutzer, welcher seinen Kalender freigeben möchte **Max Mustermann.**

**Schritt 1 – Kalenderfreigabe anlegen**

- 1. Öffnen Sie das Outlook in dem Profil, für welches Sie eine Freigabe vornehmen möchten.
- 2. Klicken Sie in dem Outlookmenü auf **Kalender.**

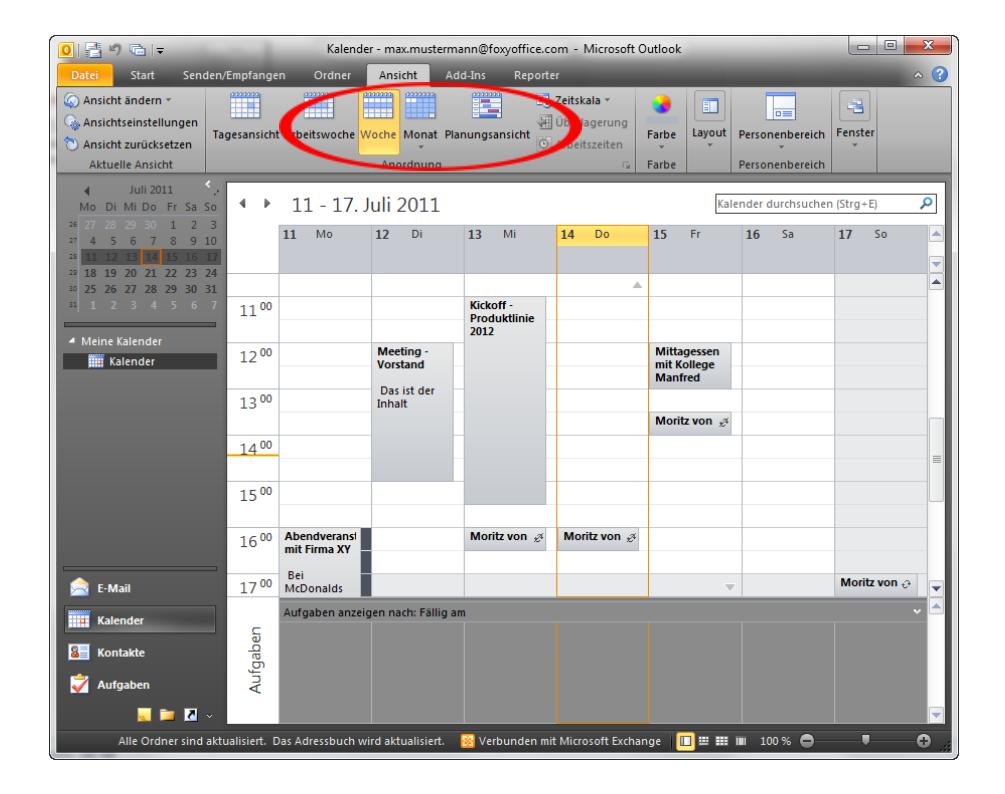

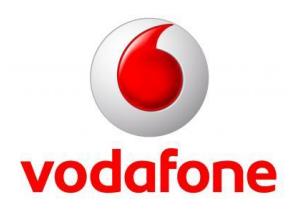

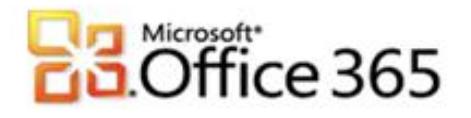

3. Klicken Sie mit der rechten Maustaste auf K**alender** und wählen im Menü **Eigenschaften** aus.

[Type the document title]

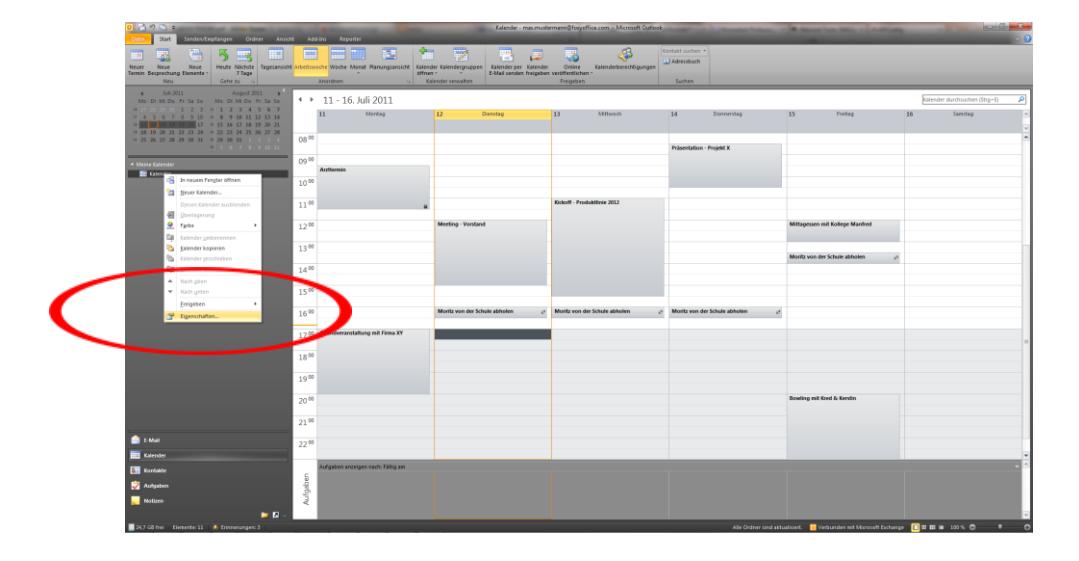

4. Im Fenster **Kalender: Eigenschaften** klicken Sie bitte auf die Registerkarte **Berechtigungen**.

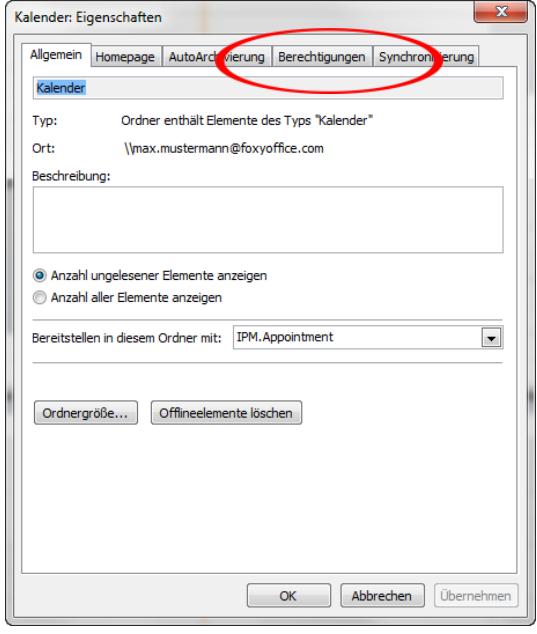

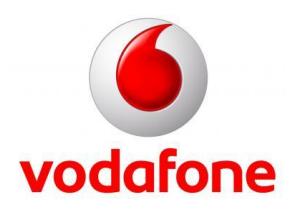

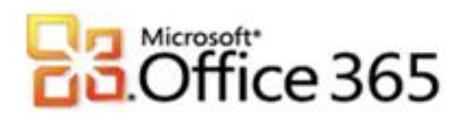

5. Nun finden Sie in einer kleinen Übersicht alle Benutzer, die Zugriff auf Ihren Kalender haben und welche Berechtigungen sie besitzen. Die aktuelle Ansicht zeigt die Standardberechtigungen die jedes Postfach von Begin hat. Klicken Sie bitte auf **Hinzufügen,** um einen neuen Benutzer für den Zugriff auf Ihren Kalender hinzuzufügen.

[Type the document title]

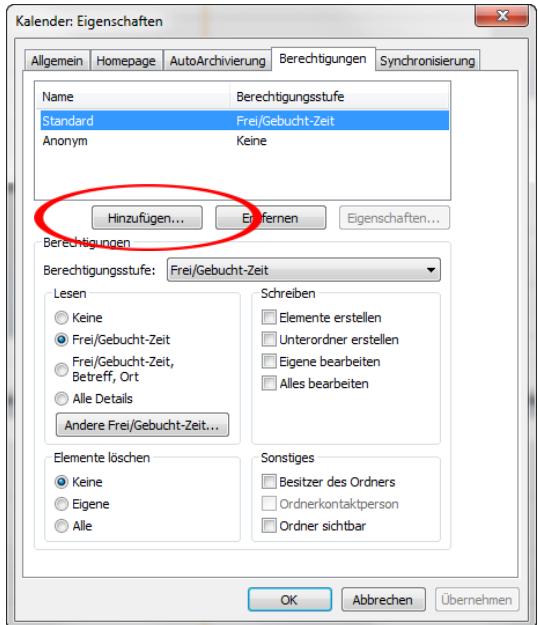

6. In unserem Beispiel soll der Benutzer **Erika Mustermann** Zugriff auf unseren Kalender haben. Daher wählen wir **Erika Mustermann** aus, klicken auf **Hinzufügen** und schließen das Dialogfenster mit **OK**.

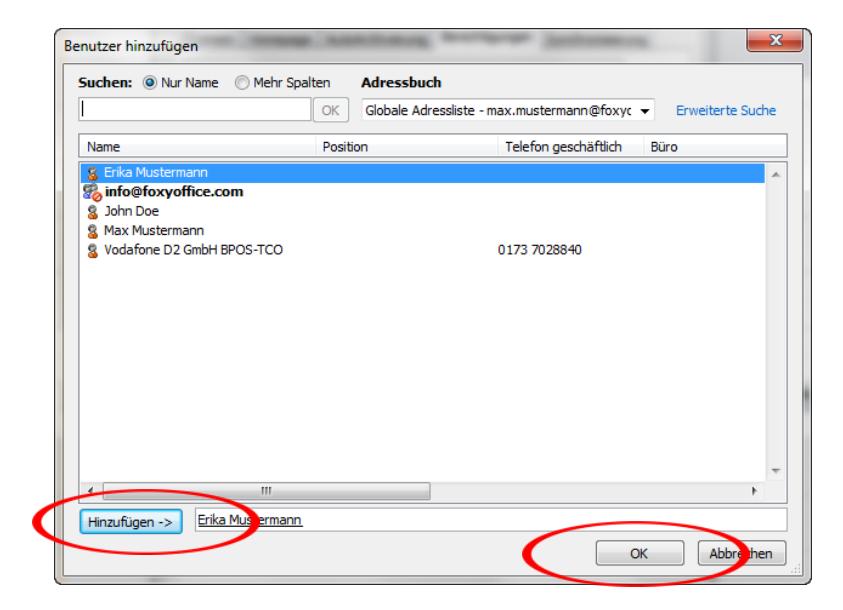

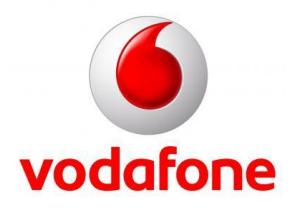

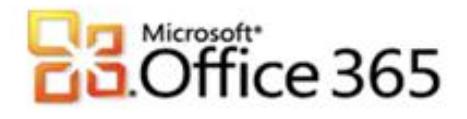

7. Nun steht der Benutzer **Erika Mustermann** in unserer Benutzerübersicht. Wir wählen nun den Benutzer **Erika Mustermann** aus und geben dem Benutzer das Recht **Besitzer**. Der Benutzer **Erika Mustermann** kann nun alle Einträge (bis auf Privat gekennzeichnete Termine) sehen, bearbeiten und löschen, sowie neue Termine erstellen. Sie können jedoch auch die Berechtigungen selektiv selbst anpassen.

[Type the document title]

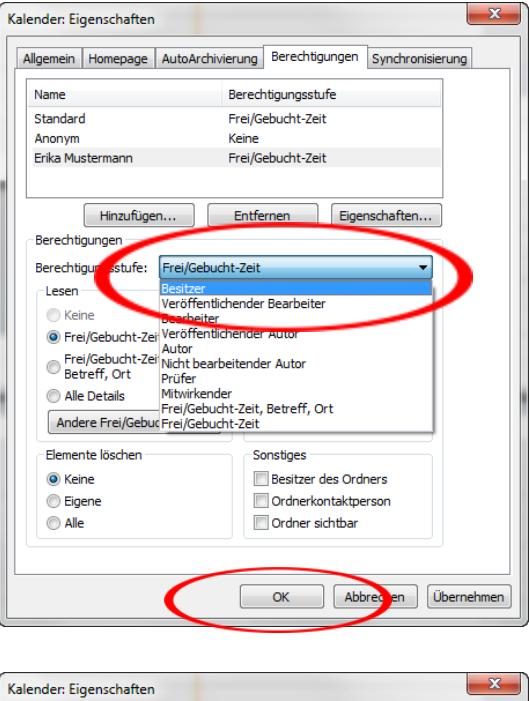

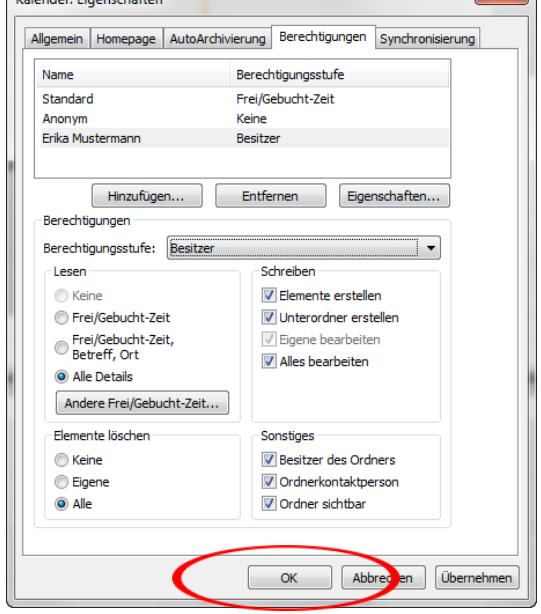

8. Nun schließen Sie das Dialogfenster mit **OK** und Sie befinden sich wieder im Outlook Kalender. Anhand des geänderten Kalender Symbols (der Kalender wird von einer Hand "getragen") kann man erkennen das der Kalender nun freigegeben ist.

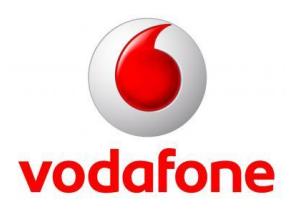

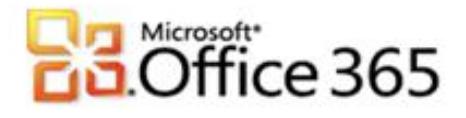

## **Schritt 2 – freigegebenen Kalender öffnen**

1. Öffnen Sie das Outlook des Benutzers, welcher auf den freigegebenen Kalender zugreifen möchte. In unserem Beispiel heißt dieser Benutzer Erika Mustermann.

[Type the document title]

2. Gehen Sie bitte im Outlookmenü auf den Menüpunkt **Kalender öffnen** und bestätigen Ihre Auswahl mit einem Klick auf **Freigegebenen Kalender öffnen**.

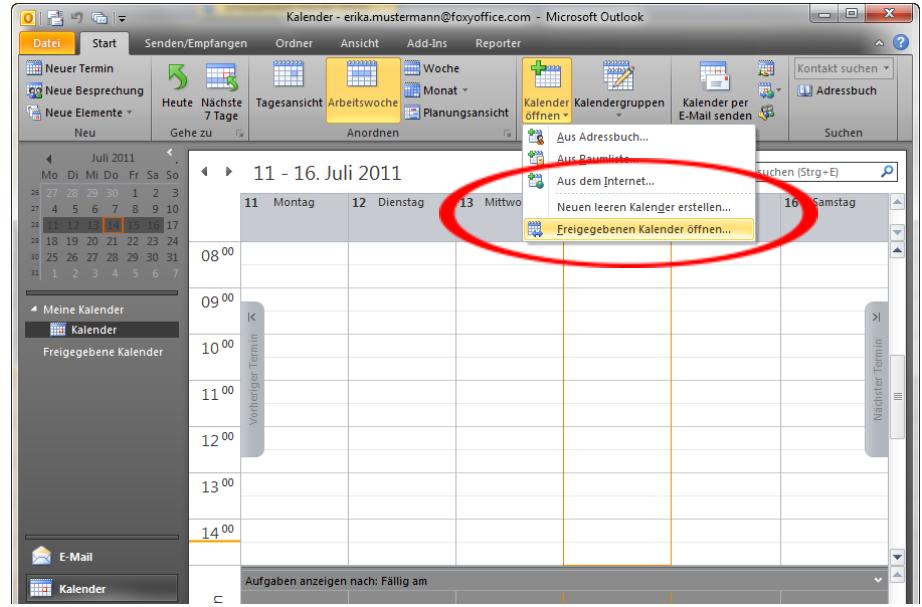

3. Es öffnet sich ein kleines Dialogfenster, wo Sie den Benutzer von dem Sie den Kalender öffnen möchten auswählen. Klicken Sie hierzu auf **Name...**

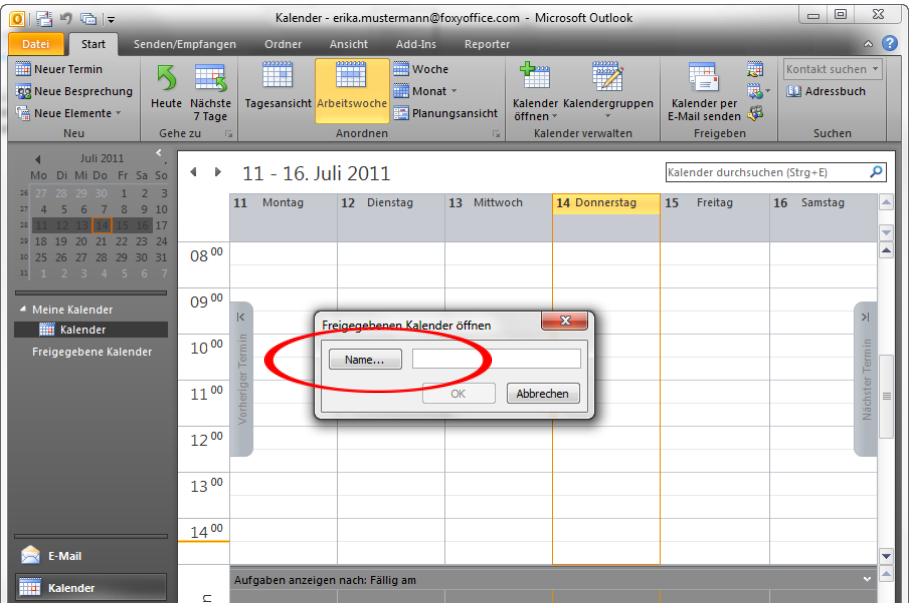

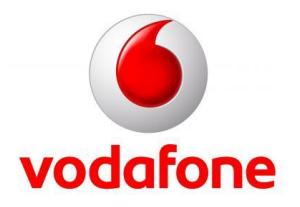

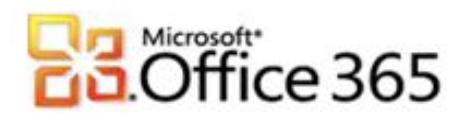

4. Im neugeöffneten Dialogfenster wählen Sie nun **Max Mustermann** aus und klicken auf **OK.**

[Type the document title]

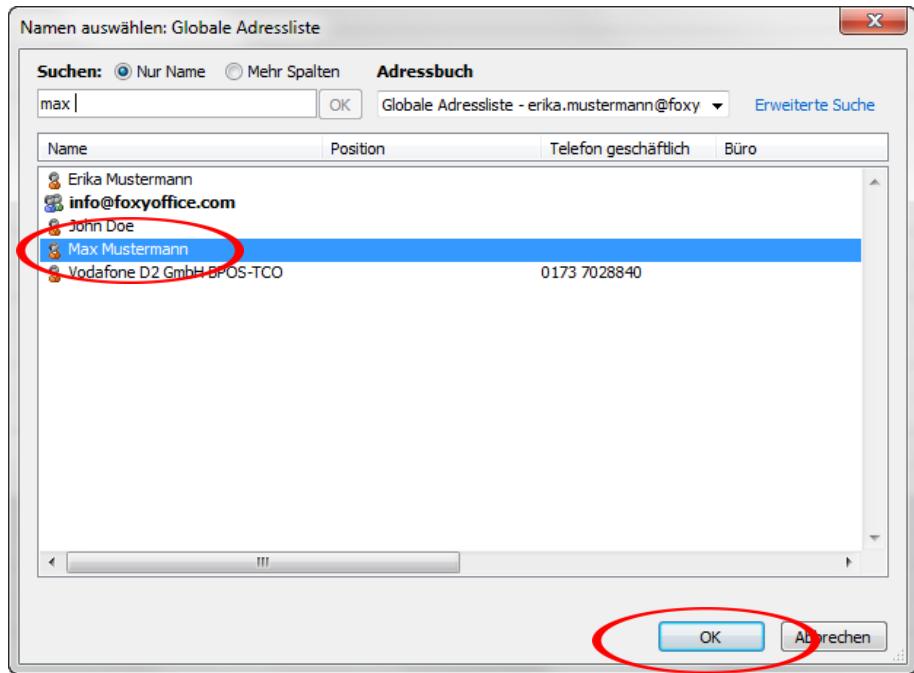

5. Nun steht der ausgewählte Benutzer unterstrichen im Formularfeld. Zum Abschluss klicken Sie bitte auf **OK**.

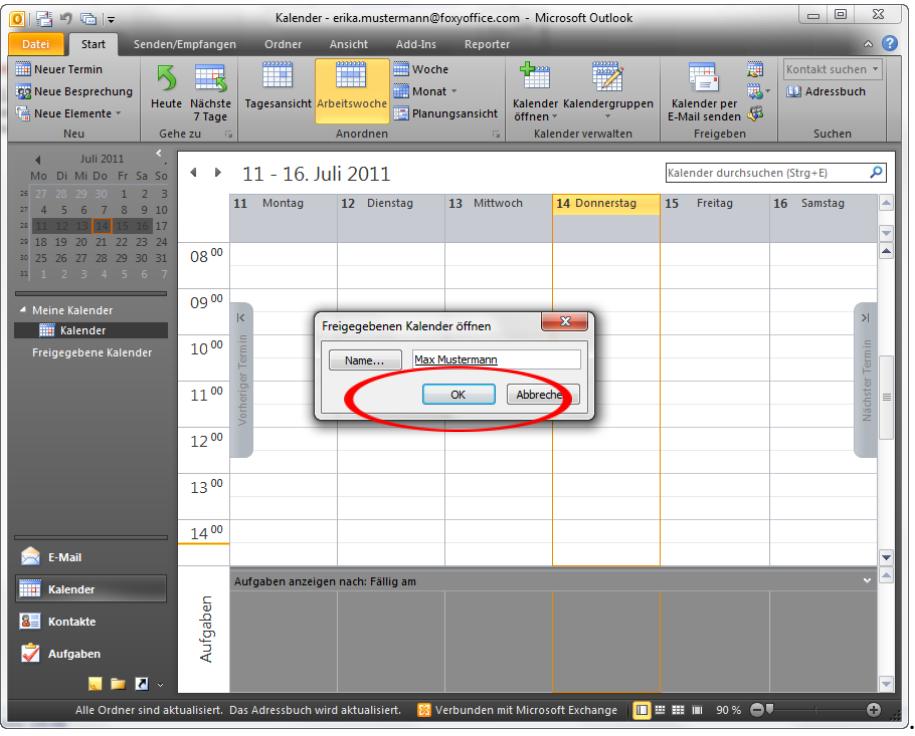

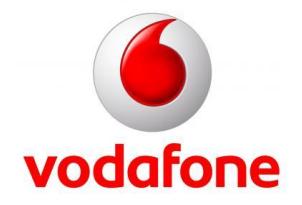

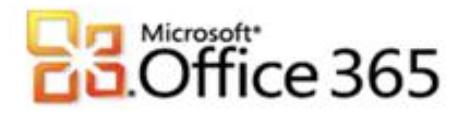

6. Es öffnet sich automatisch der Kalender vom freigegebenen Benutzer (in unserem Beispiel von **Max Mustermann**) und kann vom Benutzer **Erika Mustermann** nun bearbeitet und eingesehen werden.

[Type the document title]

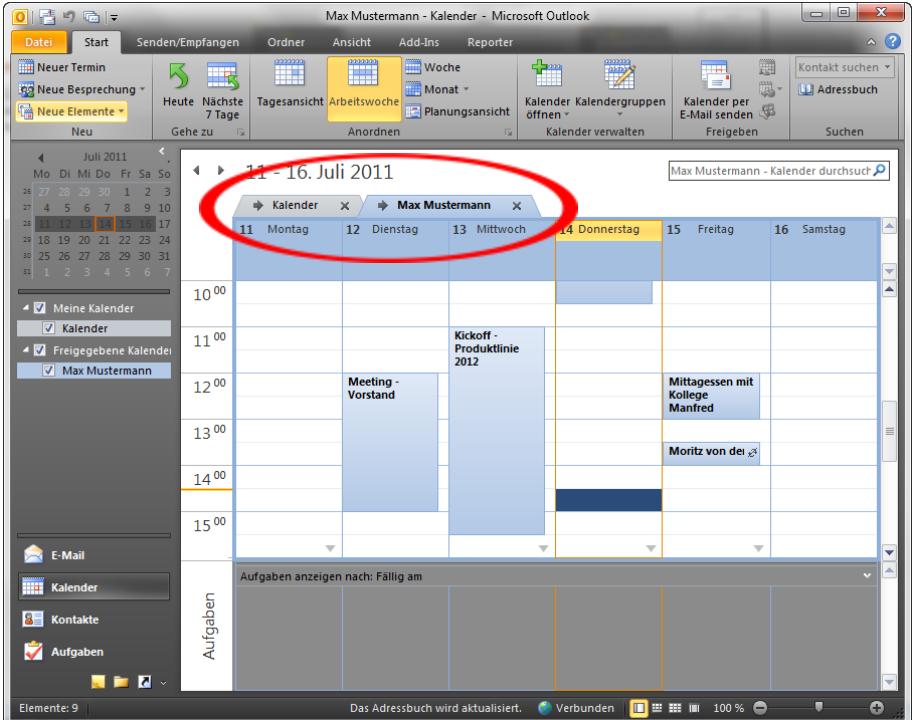

**7. Ihre Kalenderfreigabe ist nun fertig eingerichtet und einsatzbereit**

**Weitere Informationen** [www.vodafone.de/office365](http://www.vodafone.de/office365)

Administratoren-Support Hotline: 0800/5035215

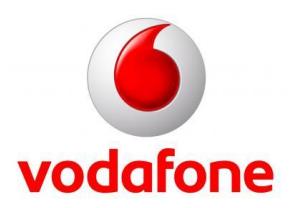

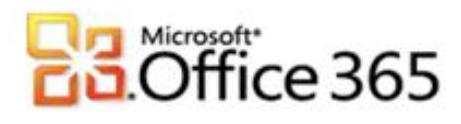

Sämtliche geistige Eigentumsrechte verbleiben bei Vodafone, Microsoft® bzw. deren Lizenzgeber. Es ist nicht gestattet, die Dokumente zu kopieren, zu verändern oder anhand des Originals nachzuahmen. Sie dürfen die Dokumente nicht an Dritte weitergeben oder Dritten sonst eine Nutzung ermöglichen, es sei denn die dritte Partei ist dazu im Rahmen eines Vertrags über die Nutzung des Microsoft® Online Services von Vodafone berechtigt. Dieses Dokument wurde mit großer Sorgfalt erstellt. Gleichwohl kann keine Gewähr für Vollständigkeit und Richtigkeit übernommen werden. Sie übernehmen die alleinige Verantwortung dafür, umsichtige und angemessene Maßnahmen zur Datensicherung und zum Schutz Ihrer Daten vor Datenverlust durchzuführen. Die Vodafone D2 GmbH haftet auf Schadenersatz – gleich aus welchem Rechtsgrund – nur bei Vorsatz und grober Fahrlässigkeit von Vodafone D2, ihren gesetzlichen Vertretern oder Erfüllungsgehilfen sowie bei schuldhafter Verletzung wesentlicher Vertragspflichten. Bei schuldhafter – weder vorsätzlicher noch grob fahrlässiger – Verletzung wesentlicher Vertragspflichten ist die Haftung begrenzt auf den Ersatz des vertragstypischen, vorhersehbaren Schadens bis zu einer Höhe von maximal 5.000,00 €. Die vorstehende Haftungsbeschränkung gilt nicht für von Vodafone D2, ihren gesetzlichen Vertretern oder Erfüllungsgehilfen schuldhaft verursachten Schäden aus der Verletzung des Lebens, des Körpers oder der Gesundheit sowie für die Haftung nach dem Produkthaftungsgesetz. Die Marken, Abbildungen und Symbole der Microsoft®-Familie sind ausschließliches Eigentum und Warenzeichen von Microsoft® und lizenziert.

[Type the document title]

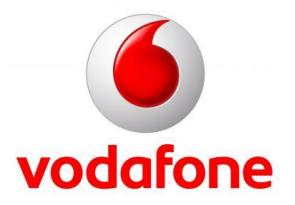